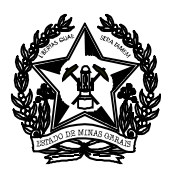

### **PASSO A PASSO PARA EMISSÃO E CONTABILIZAÇÃO DE DAE**

### **1 EMISSÃO DE DAE**

### **1.1 DAE ANULAÇÃO DA DESPESA ORÇAMENTÁRIA**

Para empenhos e pagamentos do ano vigente na fonte 10 ou Fonte 71.

#### ACESSAR A PÁGINA DA SEF NA INTERNET

www.fazenda.mg.gov.br

Clicar no link:

Documentos de Arrecadação - DAE, GNRE, Guias, Comprovantes (lado esquerdo)

Na *Descrição* Clicar em

Documentos de arrecadação Estadual (Lado Direito)

No campo *Receita* clicar em:

 $\triangleright$  Receita de Órgãos Estaduais

Informar na tela Documento de Arrecadação - Receita de Órgãos Estaduais

- Tipo de Identificação : Selecione: "CNPJ" ou "CPF"
- Identificação: Informar n° do CNPJ ou CPF do quem vai devolver o recurso à SEE
- Órgão Público: Selecionar **Secretaria de Estado de Educação**
- Serviço de Órgão Público: Marcar a opção: **Anulação Despesa Orçamentária**  $\checkmark$  Marcar não sou robô

Conferir o Documento e preencher os dados abaixo:

- Período de Referência inicio (DD/MM/AAAA ), informar a data da emissão do DAE.
- Período de Referência Término(DD/MM/AAAA ), informar o dia 24 do mês
- $\triangleright$  Valor a Recolher: Valor da Receita
- Valor a Recolher: "Preenchido automaticamente"
- **Outras Informações: Nas Informações Complementares é imprescindível indicar a SRE, nº Empenho e Ordem de Pagamento.**
- $\triangleright$  Clicar: Continuar
- Aparecerá o número do documento (DAE), gerado automaticamente pelo sistema e deverá começar com numero **0200 (Fonte 10)** e **870 (Fonte 71).**
- $\triangleright$  Clicar em Emitir DAE PDF

Imprimir e quitar o DAE até a data do dia 24 do mês em que o documento foi emitido.

#### **OBSERVAÇÃO**:

Caso certificar que o documento está em desacordo com a instrução acima, desconsiderá-lo, ou seja, não efetuar o pagamento e emitir novo documento com atenção redobrada. A SEF (Secretaria de Estado de Fazenda) se encarregará de cancelar o documento no sistema.

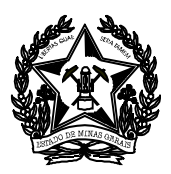

## **1.2 DAE RESTITUIÇÃO TESOURO – FONTE 10 / 12 / 71**

Para empenhos e pagamentos de anos anteriores na fonte 10, 12 ou Fonte 71.

### ACESSAR A PÁGINA DA SEF NA INTERNET

www.fazenda.mg.gov.br

Clicar no link:

Documentos de Arrecadação - DAE, GNRE, Guias, Comprovantes (lado esquerdo)

Na *Descrição* Clicar em

Documentos de arrecadação Estadual (Lado Direito)

No campo *Receita* clicar em:

 $\triangleright$  Receita de Órgãos Estaduais

Informar na tela Documento de Arrecadação - Receita de Órgãos Estaduais

- Tipo de Identificação : Selecione: "CNPJ" ou "CPF"
- Identificação: Informar n° do CNPJ ou CPF do quem vai devolver o recurso à SEE
- Órgão Público: Selecionar **Secretaria de Estado de Educação**
- Serviço de Órgão Público: Marcar a opção: **Restituição Tesouro (Fonte 10, 12 ou 71**, conforme o caso)
	- $\checkmark$  Marcar não sou robô

Conferir o Documento e preencher os dados abaixo:

- Período de Referência inicio (DD/MM/AAAA ), informar a data da emissão do DAE.
- Período de Referência Término(DD/MM/AAAA ), informar o dia 24 do mês
- $\triangleright$  Valor a Recolher: Valor da Receita
- Valor a Recolher: "Preenchido automaticamente "
- **Outras Informações: Nas Informações Complementares é imprescindível indicar a SRE, nº Empenho e Ordem de Pagamento.**
- $\triangleright$  Clicar: Continuar
- Aparecerá o número do documento (DAE), gerado automaticamente pelo sistema e deverá começar com numero **0100 (Fonte 10), 320 (Fonte 12)** e **880 (Fonte 71).**
- ▶ Clicar em Emitir DAE PDF

Imprimir e quitar o DAE até a data do dia 24 do mês em que o documento foi emitido.

#### **OBSERVAÇÃO**:

Caso certificar que o documento está em desacordo com a instrução acima, desconsiderá-lo, ou seja, não efetuar o pagamento e emitir novo documento com atenção redobrada.

A SEF (Secretaria de Estado de Fazenda) se encarregará de cancelar o documento no sistema.

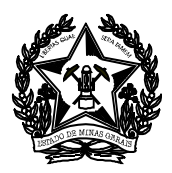

### **1.3 DAE RESTITUIÇÃO TESOURO – ALIENAÇÃO DE BENS MÓVEIS – FONTE 48**

- ACESSAR A PÁGINA DA SEF NA INTERNET
	- www.fazenda.mg.gov.br

Clicar no link:

Documentos de Arrecadação - DAE, GNRE, Guias, Comprovantes (lado esquerdo)

Na *Descrição* Clicar em

Documentos de arrecadação Estadual (Lado Direito)

No campo *Receita* clicar em:

 $\triangleright$  Receita de Órgãos Estaduais

Informar na tela Documento de Arrecadação - Receita de Órgãos Estaduais

- Tipo de Identificação : Selecione: "CNPJ" ou "CPF"
- $\triangleright$  Identificação: Informar n° do CNPJ ou CPF do quem vai devolver o recurso à SEE
- Órgão Público: Selecionar **Secretaria de Estado de Educação**
- Serviço de Órgão Público: Marcar a opção: **Alienação de Bens Moveis**
	- $\checkmark$  Marcar não sou robô

Conferir o Documento e preencher os dados abaixo:

- Período de Referência inicio (DD/MM/AAAA ), informar a data da emissão do DAE.
- Período de Referência Término(DD/MM/AAAA ), informar o dia 24 do mês
- $\triangleright$  Valor a Recolher: Valor da Receita
- Valor a Recolher: "Preenchido automaticamente"
- **Outras Informações: Nas Informações Complementares é imprescindível indicar a SRE, nº Empenho e Ordem de Pagamento.**
- $\triangleright$  Clicar: Continuar
- Aparecerá o número do documento (DAE), gerado automaticamente pelo sistema e deverá começar com número **0400**
- $\triangleright$  Clicar em Emitir DAE PDF

Imprimir e quitar o DAE até a data do dia 24 do mês em que o documento foi emitido.

#### **OBSERVAÇÃO**:

Caso certificar que o documento está em desacordo com a instrução acima, desconsiderá-lo, ou seja, não efetuar o pagamento e emitir novo documento com atenção redobrada.

A SEF (Secretaria de Estado de Fazenda) se encarregará de cancelar o documento no sistema.

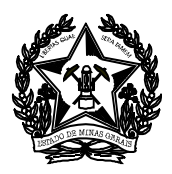

# **2 CONTABILIZAÇÃO DE DAE**

A Contabilização deverá ser feita com o *Processo* e *Comprovante* de depósito em mãos e devem ser efetuadas **dentro do mês** do pagamento.

Quando se tratar de devolução de recurso referente a valor empenhado, liquidado, pago e devolvido dentro do mesmo exercício, deve-se registrar uma ADO - Anulação da Despesa Orçamentária. Quando for valor empenhado, liquidado e pago no mesmo ano e a devolução ocorrer em ano posterior deve-se registrar CRA – Classificação da receita.

As orientações para Contabilização de restos a pagar encontram-se no tópico 2.3

## **2.1 ANULAÇÃO DA DESPESA ORÇAMENTÁRIA (SIAFI)**

- 05-Movimentacao da Despesa
- 03-Anulacao da Despesa
- $\triangleright$  x Anulacao Despesa sem Especif. SIAD
- 01-Orcamentaria/ 1-Registrar

### Preencher nas telas seguintes:

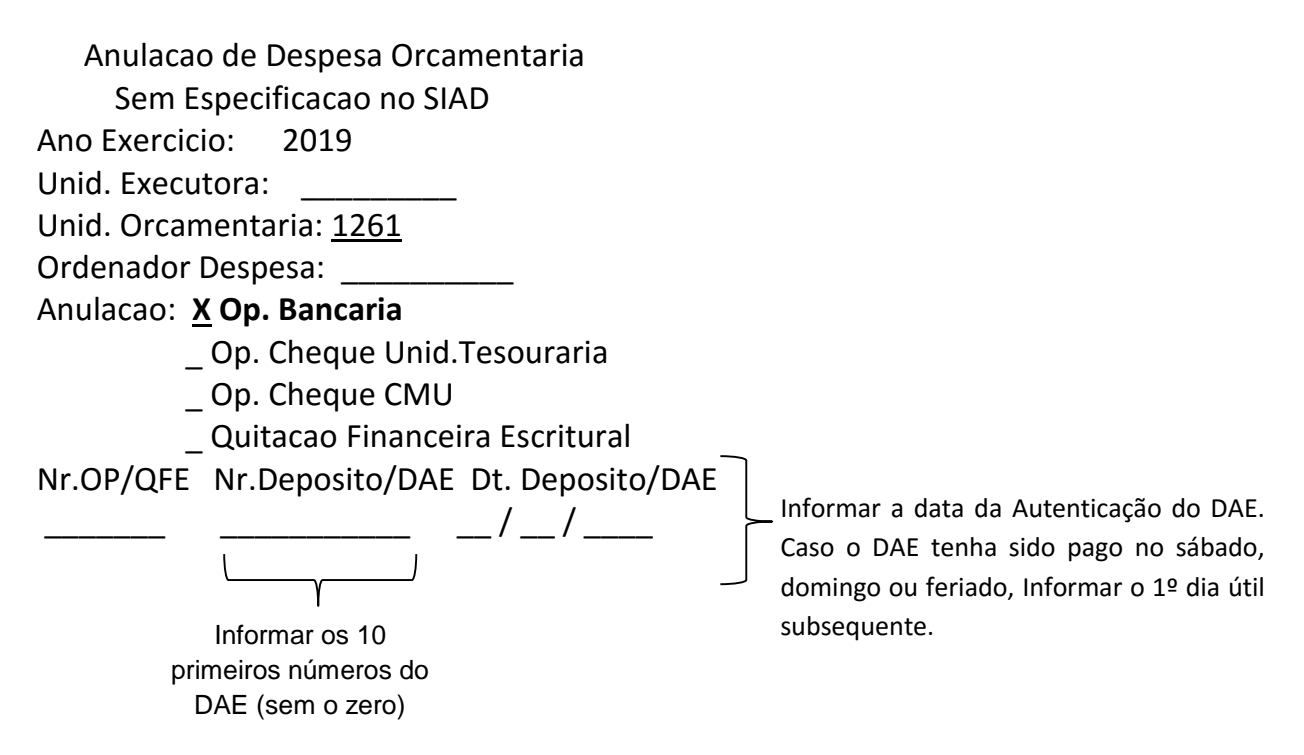

- > Teclar <ENTER>
- Confirmar os dados da anulação e informar o valor a ser anulado.

Histórico de Referencia: *Constar informações completas no Histórico: Nº Empenho, OP, nº do DAE, CPF/CNPJ, nome do depositante, motivo da devolução e demais informações pertinentes.*

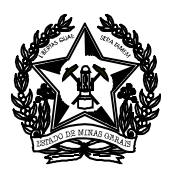

# **2.2 CLASSIFICAÇÃO DA RECEITA (SIAFI)**

# **2.2.1 FONTE 10/12/71 – TESOURO**

- 04 Movimentacao da Receita
- 03-Classificacao da Receita
- 01-Classificacao da Receita Arrecadada/ 1-Registrar
- $\triangleright$  F8 (2x)
- X RECEITA TESOURO ARRECADADA DAE/CAT/CUT
- ▶ X REC ORC RECURSO TESOURO P/ BAIXA DE REC A CORRESPONDER -DAE

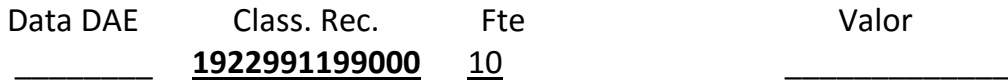

DATA DAE: Informar a data da Autenticação do DAE. Caso o DAE tenha sido pago no sábado, domingo ou feriado, informar o 1º dia útil subsequente,

Resp. Técnico: XXXXXX

HISTORICO: *Constar informações completas no Histórico: Nº Empenho, OP, CPF/CNPJ, nº do DAE, nome do depositante, motivo da devolução e demais informações pertinentes.* 

### **2.2.2 FONTE 48 – ALIENAÇÃO DE BENS MÓVEIS**

- 04 Movimentacao da Receita
- 03-Classificacao da Receita
- 01-Classificacao da Receita Arrecadada/ 1-Registrar
- $\triangleright$  F8 (2x)
- x RECEITA TESOURO ARRECADADA DAE/CAT/CUT
- x RECEITA ALIENACAO DE BENS MOVEIS-RECURSO TESOURO

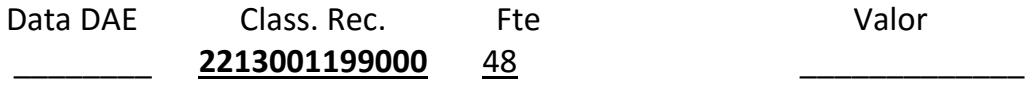

DATA DAE: Informar a data da Autenticação do DAE. Caso o DAE tenha sido pago no sábado, domingo ou feriado, informar o 1º dia útil subsequente,

### Resp. Técnico: XXXXXX

HISTORICO: *Constar informações completas no Histórico: Nº Empenho, OP, CPF/CNPJ, nº do DAE, nome do depositante, motivo da devolução e demais informações pertinentes.* 

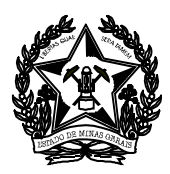

### **2.3 RESTOS A PAGAR**

As devoluções referentes a **RESTOS A PAGAR** deverão ser contabilizadas no SIAFI **anulando a despesa**, ou seja, efetuando o registro de uma ADO de acordo com os procedimentos abaixo:

- 05-Movimentacao da Despesa
- 03-Anulacao da Despesa
- $\triangleright$  x Anulacao Despesa sem Especif. SIAD

Escolher dentre as opções, conforme tópico 2.3.1:

- **02 - Extra Orçamentária – Restos a Pagar Não Processados** OU
- **03 - Extra Orçamentária – Restos a Pagar Processados**

 Anulacao de Despesa Extraorcamentaria Resto a Pagar Nao Proces. - Sem Especif. SIAD Ano Exercicio: 2019 Unid. Executora: 1260160 Unid. Orcamentaria: \_\_\_\_ Ano Origem RP: \_\_\_\_ Ordenador Despesa: \_\_\_\_\_\_\_\_\_\_ Tipo OP**: X Op. Bancaria** \_ Op. Cheque Unid.Tesouraria

\_ Op. Cheque CMU

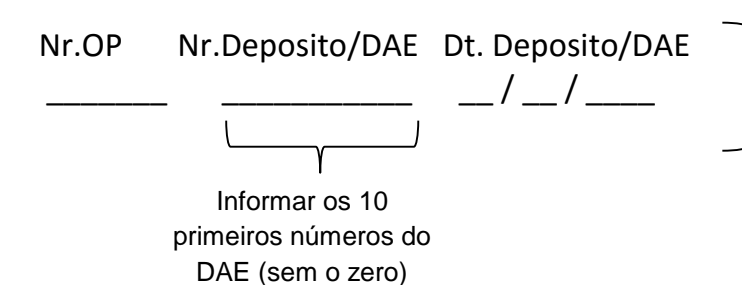

Informar a data da Autenticação do DAE. Caso o DAE tenha sido pago no sábado, domingo ou feriado, Informar o 1º dia útil subsequente.

> Teclar <ENTER>

Confirmar os dados da anulação e informar o valor a ser anulado.

Histórico de Referencia: *Constar informações completas no Histórico: Nº Empenho, OP, nº do DAE, CPF/CNPJ, nome do depositante, motivo da devolução e demais informações pertinentes.* 

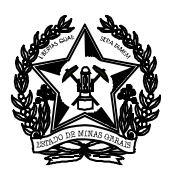

### **2.3.1 ADO Extra-orçamentária:**

A opção **EXTRA ORÇAMENTÁRIA** – **Restos a Pagar Não Processados** é usada para valor que passou para o ano seguinte apenas empenhado e a liquidação, o pagamento e devolução ocorrem em exercício posterior. Neste caso, a devolução deve ter ocorrido no mesmo ano do pagamento do recurso.

Por exemplo, o empenho foi registrado no ano 2018, a liquidação, o pagamento e devolução aconteceram no ano de 2019, registra-se ADO extra-orçamentária.

A opção **EXTRA ORÇAMENTÁRIA** - **Restos a Pagar Processados**, para valor que passou empenhado e liquidado. O pagamento e devolução de saldo ocorrem em exercício posterior. Neste caso, a devolução deve ter ocorrido no mesmo ano do pagamento do recurso.

Por exemplo, o empenho e a liquidação foram registrados no ano 2018, o pagamento e devolução aconteceram no ano de 2019, registra-se ADO extra-orçamentária.

Caso o pagamento de restos a pagar e a devolução ocorreram em anos diferentes devese registrar CRA.